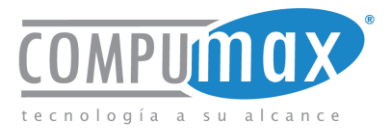

## *Manual de Recovery*

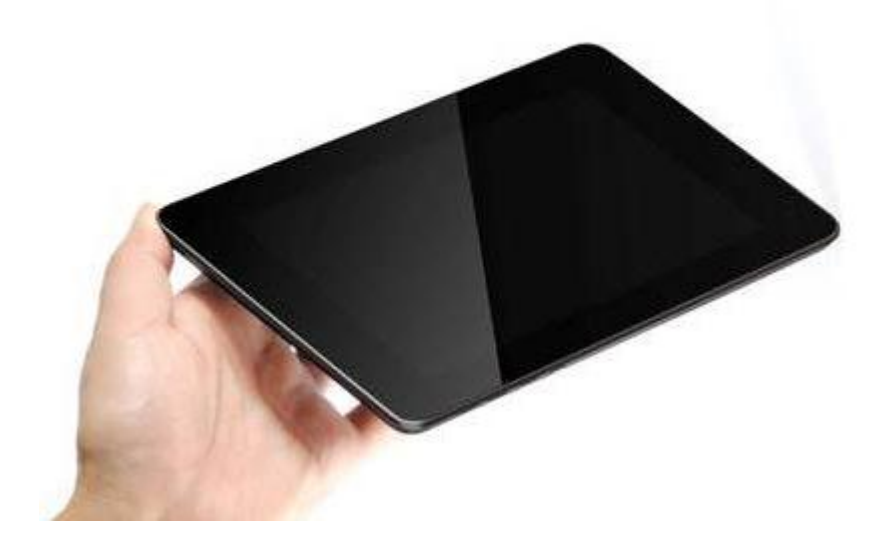

## *Compumax Blue Tablet S9*

Copyright © 2013 Compumax Computer S.A.S. Todos los derechos reservados  $\overline{\phantom{a}}$ Bogotá Colombia  $\overline{\phantom{a}}$ 

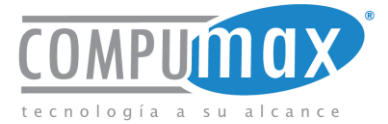

Si su sistema operativo se estropea "Android 4.0 (ICS)", o tiene errores de instalación de aplicaciones externas, que le impide iniciar sistema correctamente, es necesario que tenga en cuenta estos pasos muy básicos que le ayudaran y le guiaran durante todo el proceso de restauración de su sistema de fábrica desde el Disco Duro.

Nota: Recuerde realizar periódicamente la una copia de seguridad de sus archivos para evitar la pérdida de estos al momento de iniciar el proceso de recuperación del sistema.

1- Al oprimir la tecla de encendido, inmediatamente usted debe oprimir el botón del otro extremo de su Compumax BLUE S9 TABLET , tal y como lo indica la siguiente imagen.

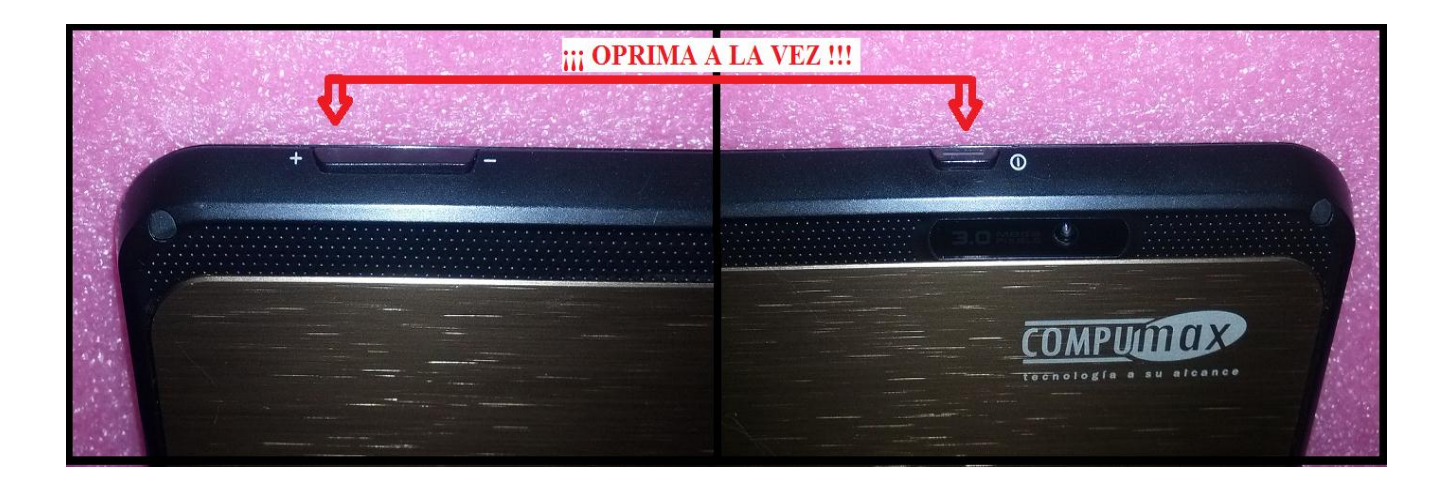

2- Luego, en la pantalla aparecerá cargando el sistema de recuperación, este proceso tardara 1 minuto aproximadamente, luego de que termina dicha carga, mostrara un menú, el cual con los botones centrales de la Tablet BLUE, las cuales funcionaran como flechas arriba y abajo, y tendrá la opción de seleccionar la recuperación de Fabrica del Compumax BLUE S9 Tablet.

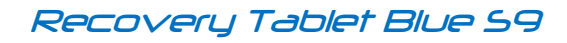

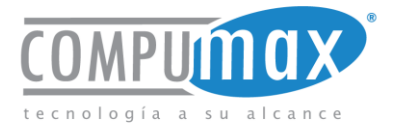

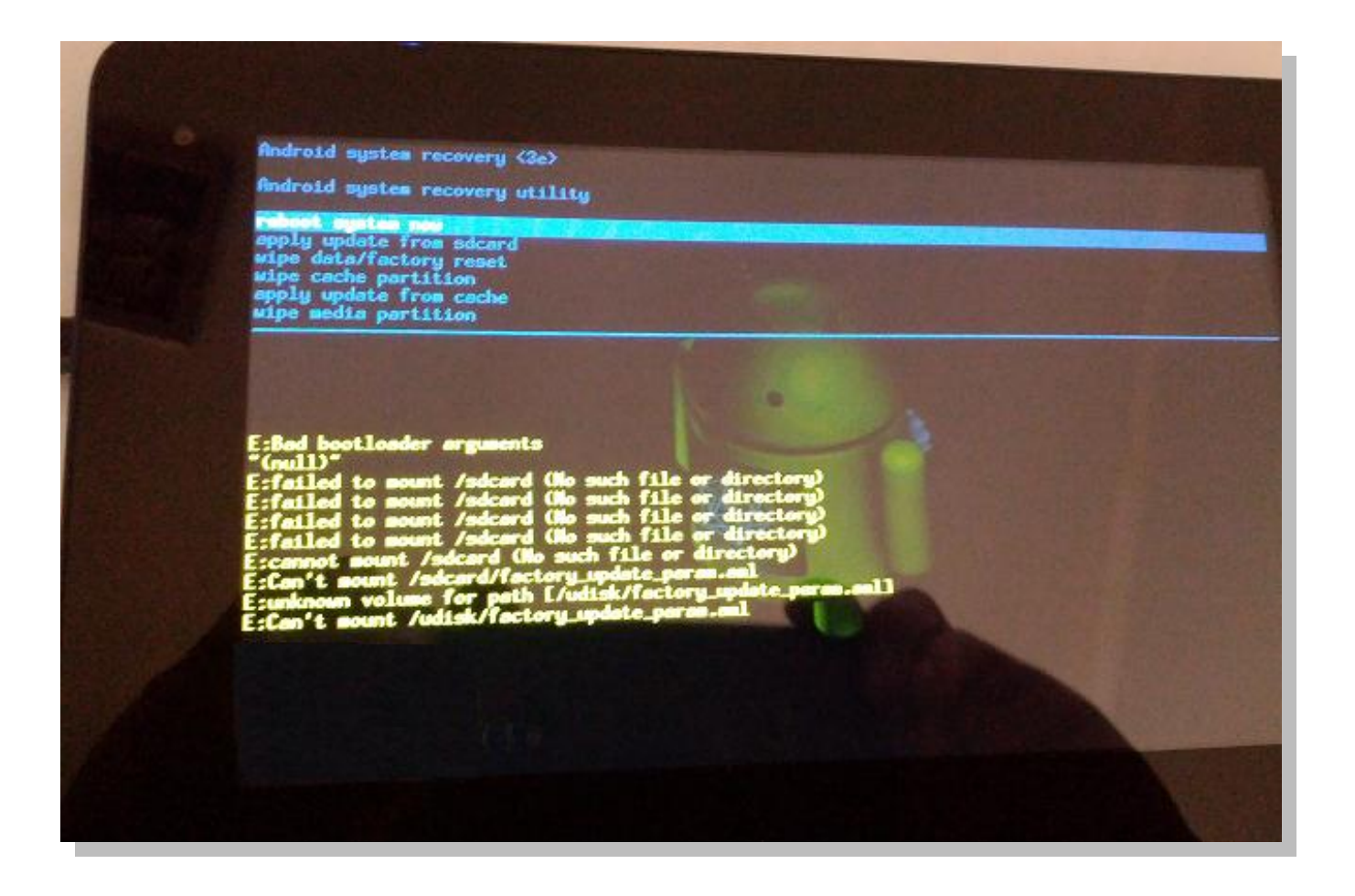

Nota: Si su sistema Android 4.0 se arranca y usted no alcanzó a oprimir los botones indicados anteriormente, por favor deje que inicie su sistema Android 4.0 "ICS" normalmente y luego apague desde sistema normalmente.

3- Luego usted observara en el menú que se muestra en pantalla de color azul, una sección que dice: "Wipe data/Factory reset" esta sección debe ser seleccionada por usted, bajando el cursor oprimiendo los botones centrales, y luego seleccionándolo con la tecla que para este caso actuara como intro o enter, tal y como se muestra en la siguiente imagen.

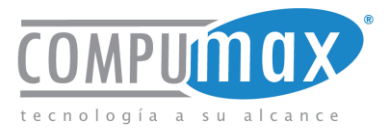

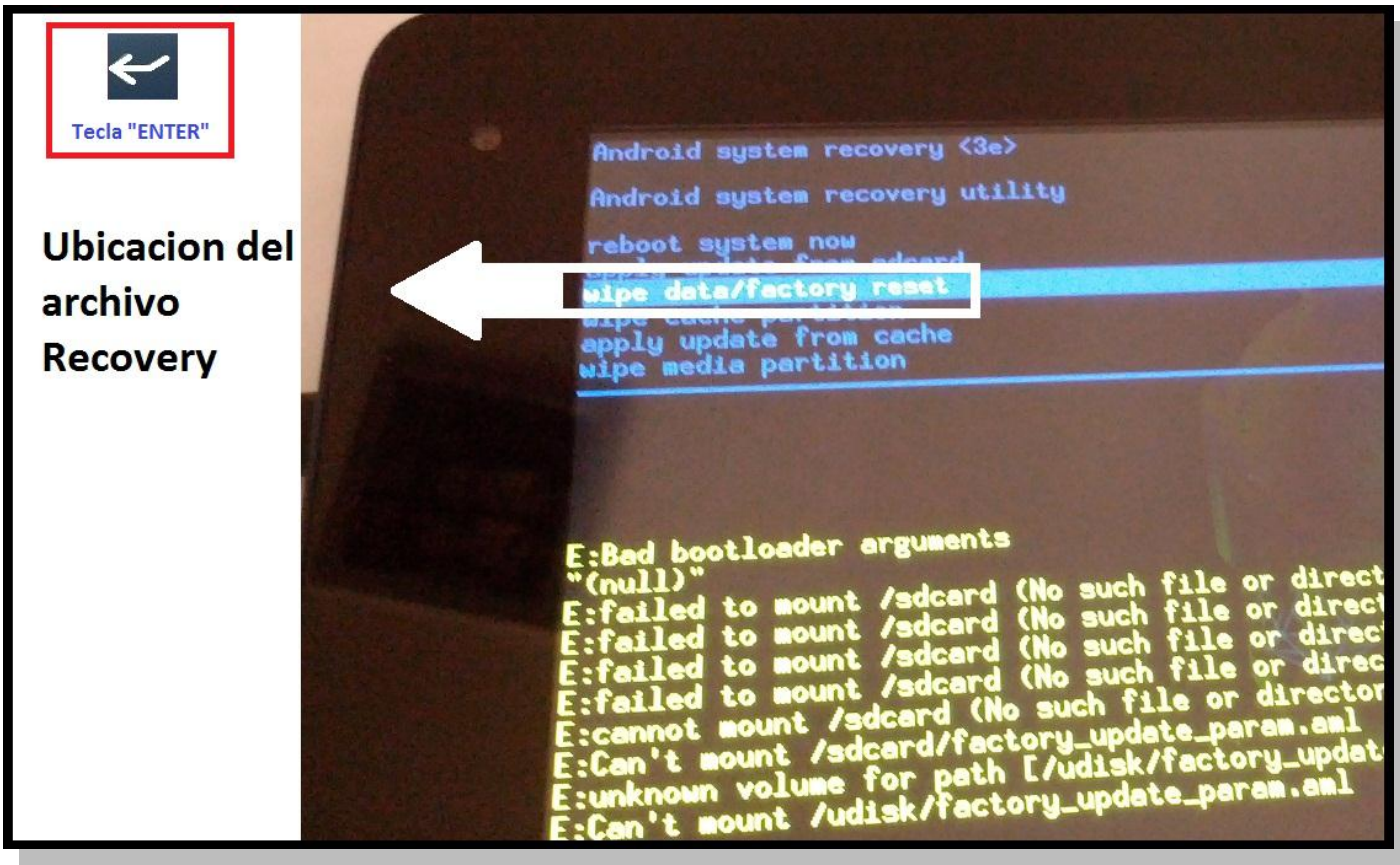

4- Luego usted observara en el menú que se muestra en pantalla de color azul, una sección la cual dice: "Yes - delete all user data" esta sección debe ser seleccionada, ya que esta es la ubicación del archivo de recuperación y la que permitirá la dejar la instalación de fabrica.

Nota: Asegúrese que el COMPUMAX BLUE Tablet, esté conectado directamente al adaptador de corriente, y a su vez que el adaptador esté conectado a la CA, ya que es recomendable que este proceso no se sea realizado únicamente con el apoyo de la batería, sino con el AC también.

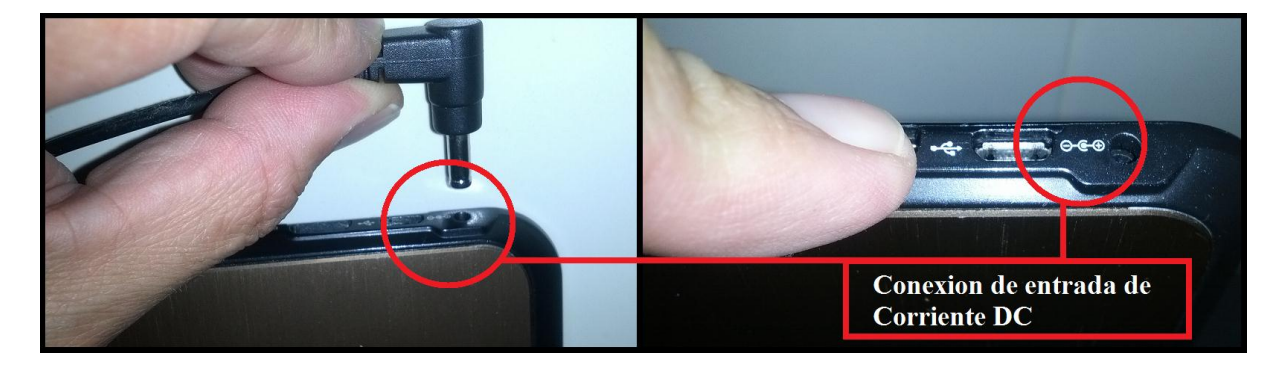

Copyright © 2013 Compumax Computer S.A.S. Todos los derechos reservados Bogotá Colombia 4

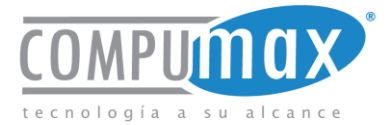

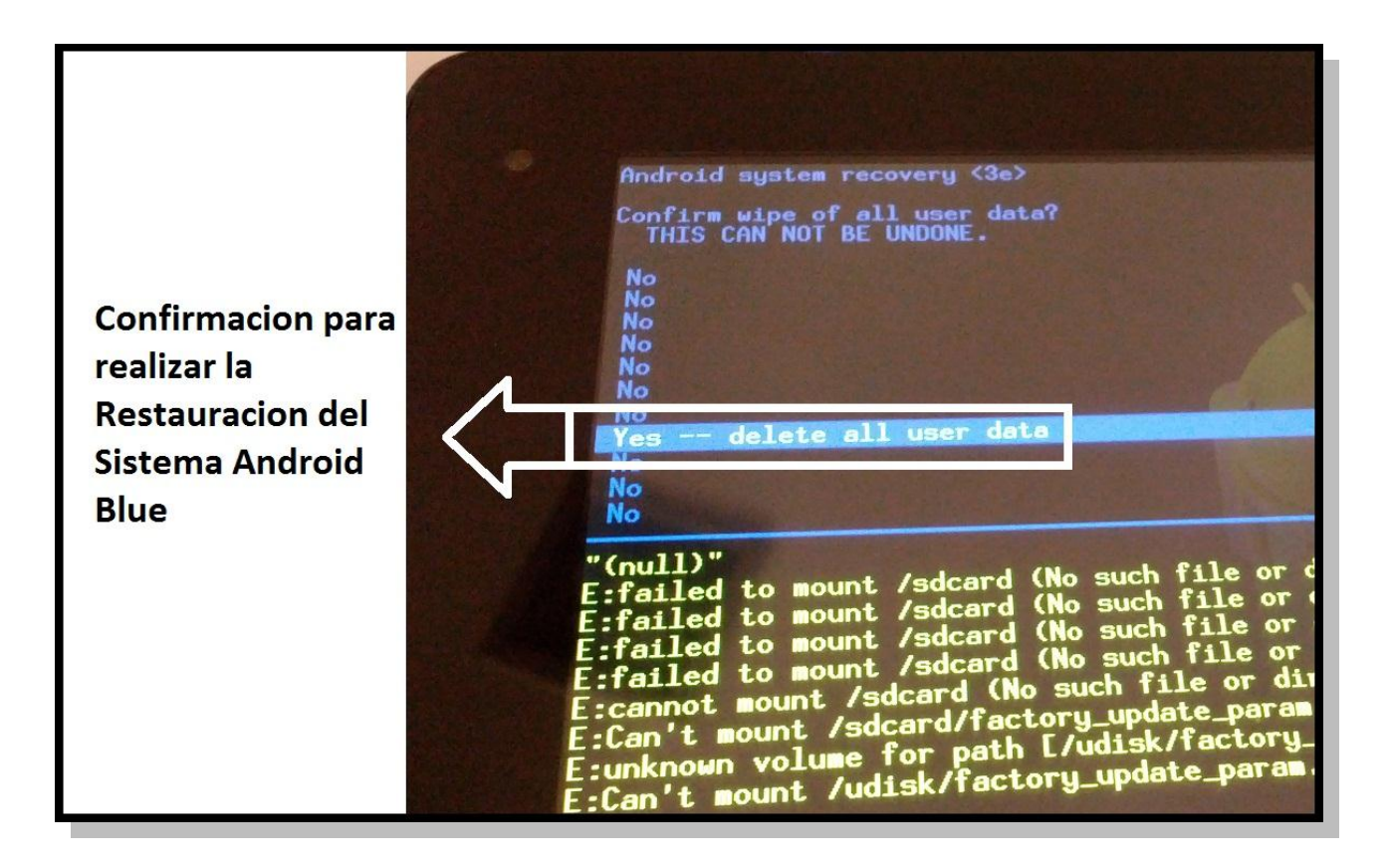

5- Luego, usted observara como avanza el proceso, debe tener en cuenta que este proceso, no demora mas de 2 minutos.

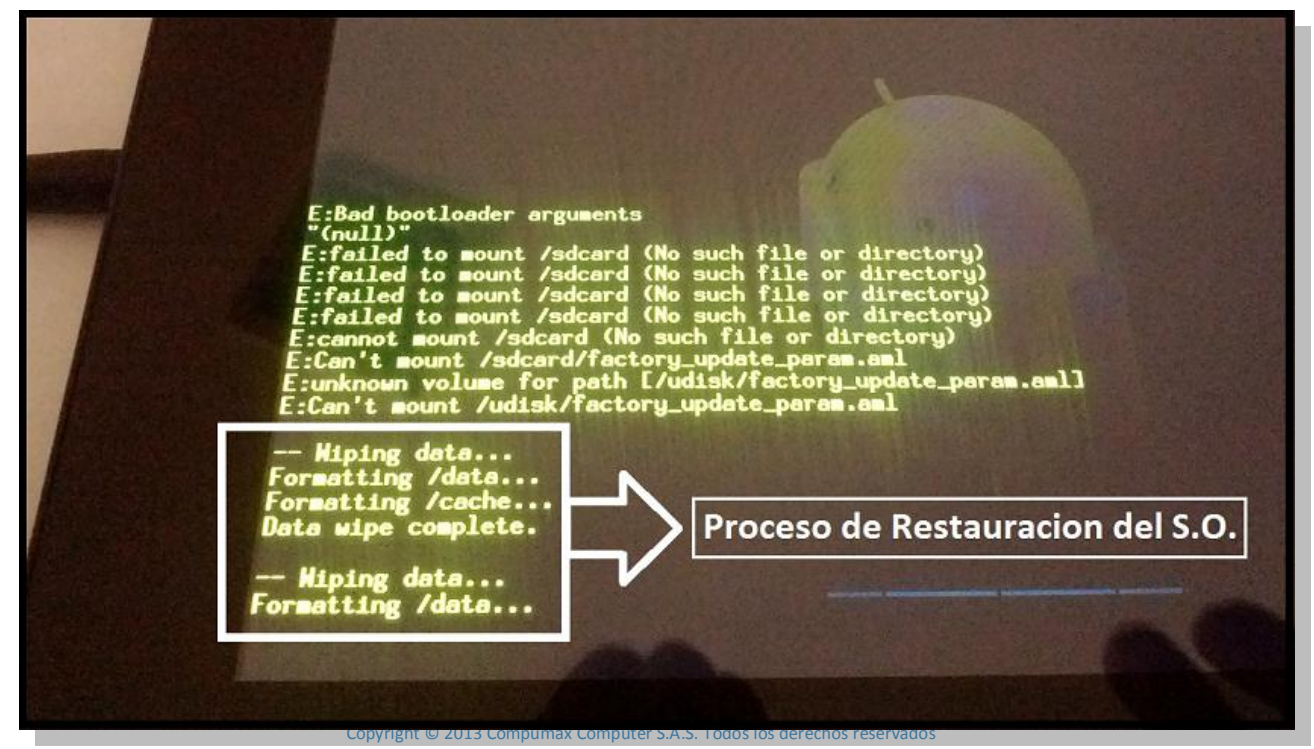

Bogotá Colombia de la contrada de la contrada de la contrada de la contrada de la contrada de la contrada de l

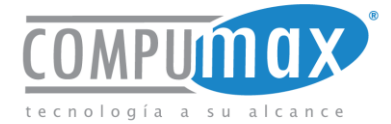

6- Luego de que el proceso finaliza satisfactoriamente, usted podrá observar, el pantallazo con el que inicio el proceso, allí deberá oprimir el botón que funciona como enter, para que su Compumax Blue Tablet, inicie tal y como usted la recibió por primer vez.

**Android system recovery <3e>** Android system recovery utility spply update from sdcard<br>wipe data/factory reset<br>wipe cache partition<br>apply update from cache<br>wipe media partition **Bad bootloader arguments** "(null)"<br>E:failed to mount /sdcard (No such file or directory)<br>E:failed to mount /sdcard (No such file or directory)<br>E:failed to mount /sdcard (No such file or directory)<br>E:failed to mount /sdcard (No such file or director -- Wiping data...<br>Formatting /data...<br>Formatting /cache...<br>Data wipe complete. -- Wiping data...<br>Formatting /data...<br>Formatting /cache...<br>Data wipe complete.

7- Seguido a esto, usted podrá observar que el proceso finalizo correctamente, cuando la tableta inicie normalmente tal y como lo hizo la primer vez.

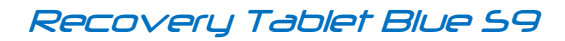

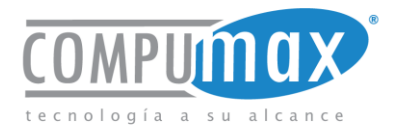

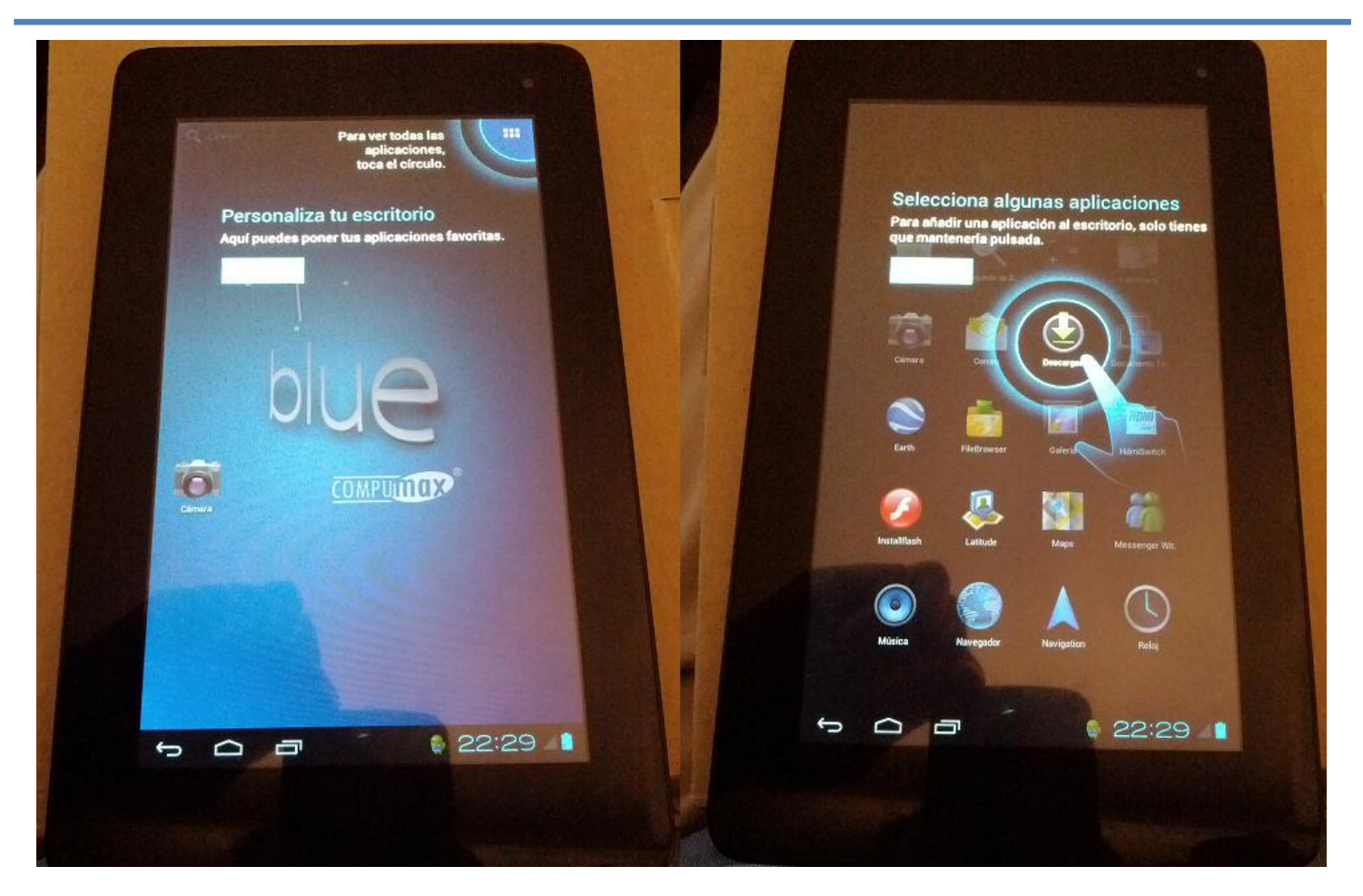

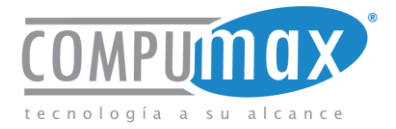

## *Creación APN para Conexión de módems 3G*

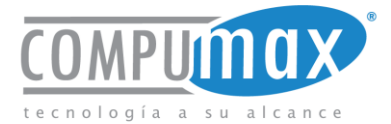

La conexión los módems en algunas tabletas se realiza de manera automática, para el caso de la S9 Compumax, debemos de crear dicha conexión manualmente siguiendo estos pasos:

1- Vamos a Configuración, y en la sección de "CONEXIONES INALAMBRICAS Y REDES" habilitamos "3G Mobile Data".

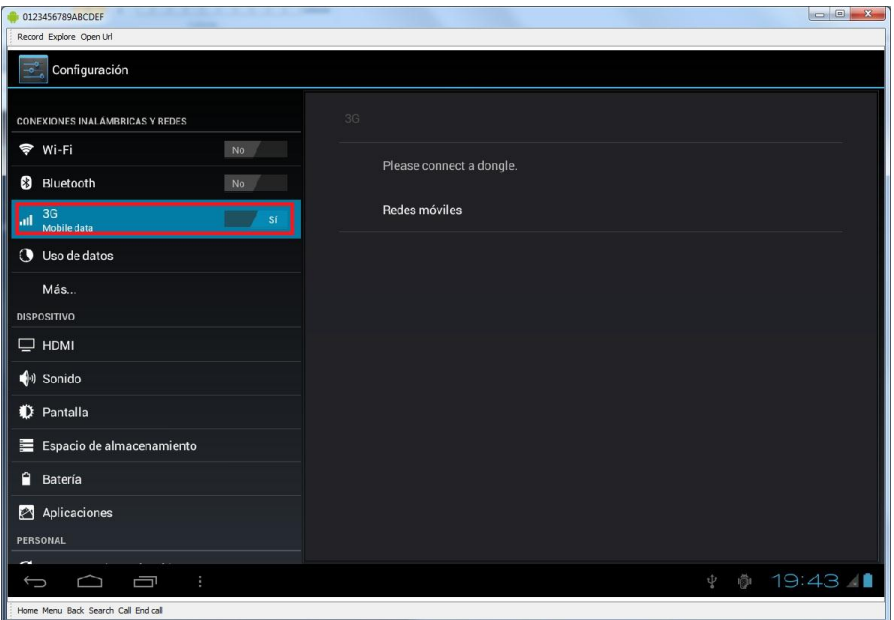

2- Luego de habilitar "3G Mobile Data", oprimimos donde dice "Redes móviles".

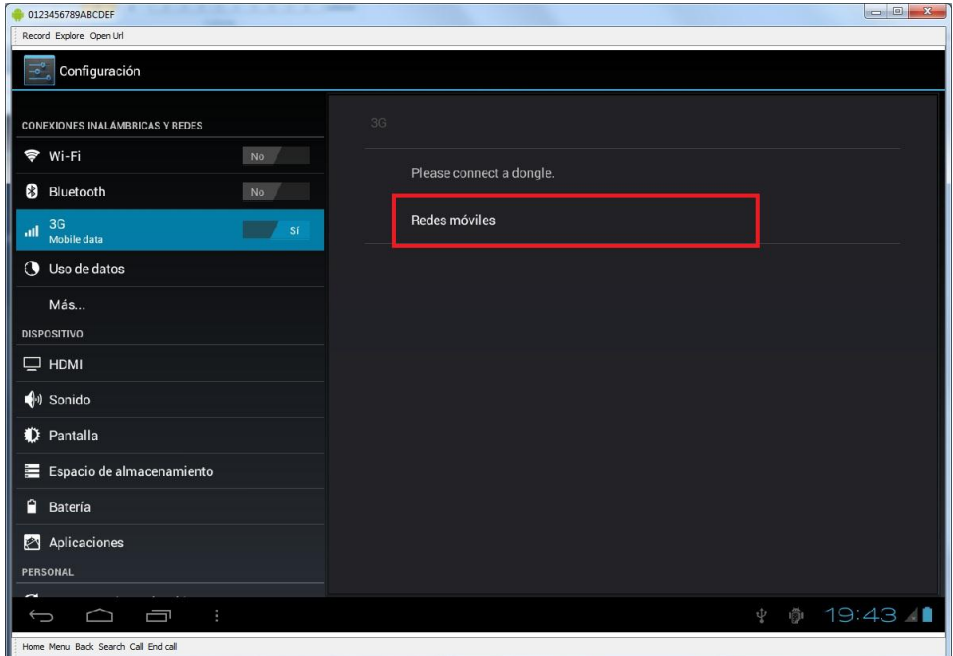

Copyright © 2013 Compumax Computer S.A.S. Todos los derechos reservados Bogotá Colombia de la contrada de la contrada de la contrada de la contrada de la contrada de la contrada de la contrada de la contrada de la contrada de la contrada de la contrada de la contrada de la contrada de la contr

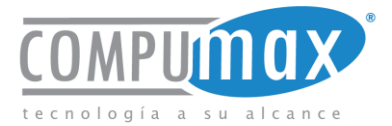

3- Seguido a esto, veremos un nuevo menú, el cual nos mostrara diferentes opciones, allí vamos a pulsar la opción "Nombres de Puntos de Acceso".

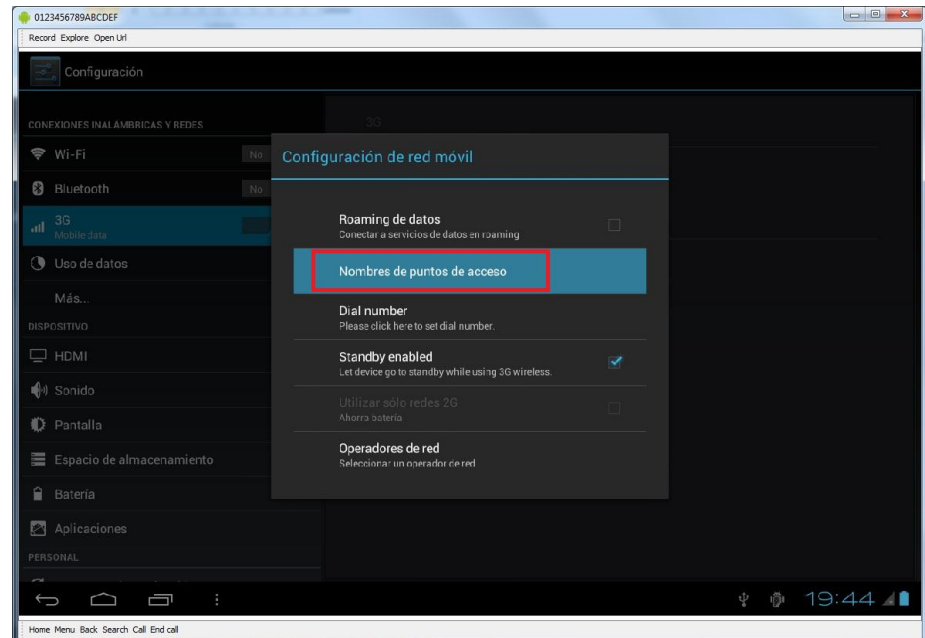

4- Luego veremos una nueva pantalla la cual estará totalmente en blanco, por tanto nos dirigimos a los 3 puntos verticales que vemos en la parte superior derecha de la pantalla, oprimimos y vemos un nuevo menú, allí oprimimos la opción "APN Nuevo" allí pulsamos.

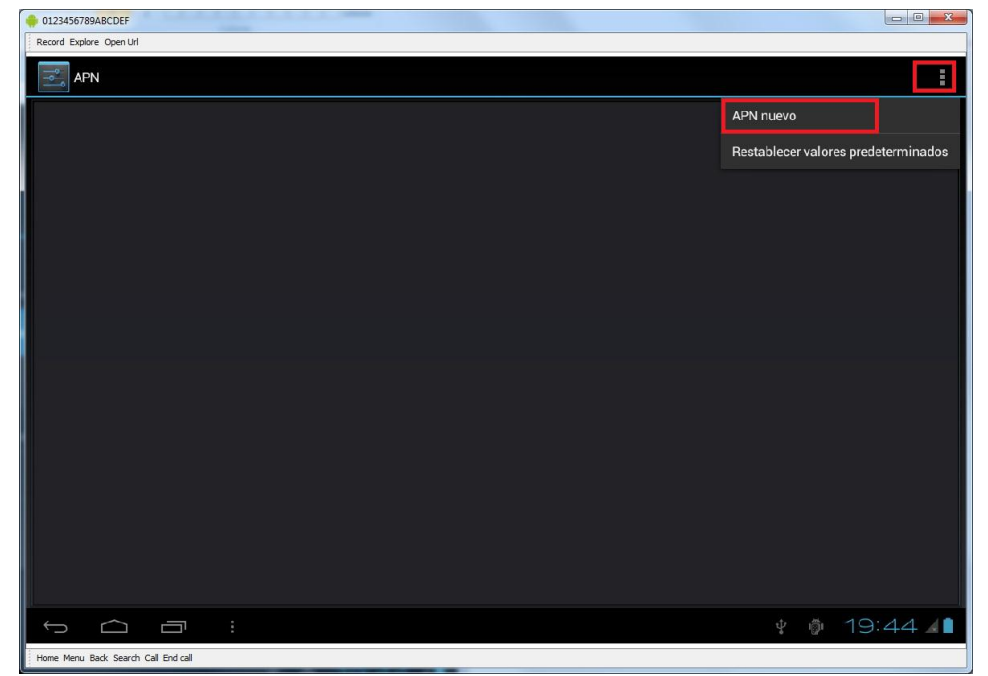

Copyright © 2013 Compumax Computer S.A.S. Todos los derechos reservados

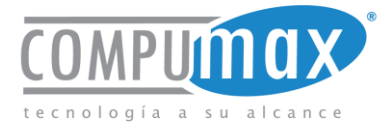

5- Después de oprimir la opción anterior, veremos que se despliega un nuevo menú con múltiples opciones para ser diligenciadas, para este allí vamos a colocar los datos de APN del operador elegido (Claro, Movistar, Tigo, UFF) en Colombia.

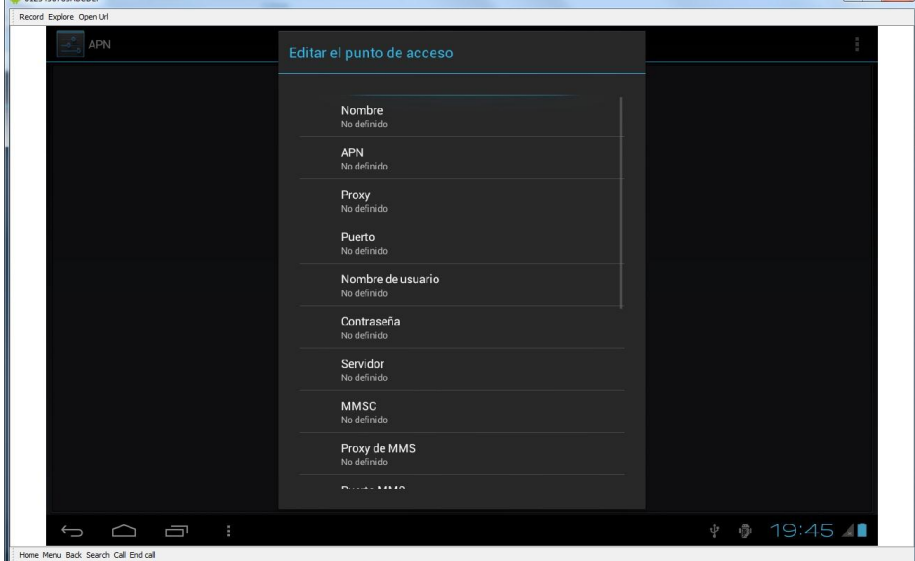

6- Luego de diligenciar estos datos, solamente vamos a oprimir la flecha curva ubicada en la parte inferior izquierda para que los datos del operador queden almacenados, si los datos son correctos este se guardara, de lo contrario mostrara un aviso de "FALTAN DATOS POR DILIGENCIAR"

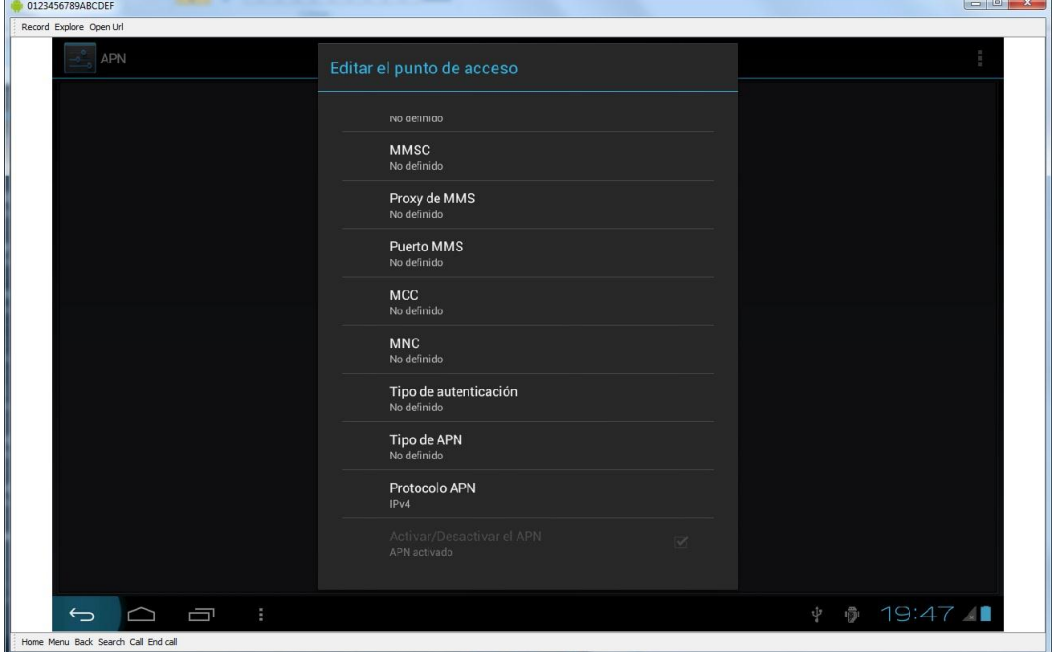

Copyright © 2013 Compumax Computer S.A.S. Todos los derechos reservados  $\overline{\text{Bogotá Colombia}}$  and  $\overline{\text{11}}$ 

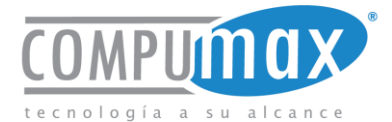

7- Por Ultimo solo necesitara conectar el adaptador USB OTG, que viene con su tableta, junto con el modem a él, y listo, usted podrá navegar sin problemas.

## *Nota:*

*Aquí agrego los datos de APN para conexión con el operador Movistar en Colombia para realizar pruebas. Recuerde seguir las instrucciones anteriormente descritas.*

- *En Nombre, ingresar Movistar INTERNET*
- *En APN, ingresar internet.movistar.com.co*
- *En Proxy, ingresar nada*
- *En Puerto, ingresar nada*
- *En Nombre de usuario, ingresar movistar*
- *En Contraseña, ingresar movistar*
- *Desplazarse hacia abajo.*
- *En MCC, ingresar 732*
- *En MNC, ingresar 123*
- *En Tipo de autenticación, seleccionar PAP.*
- *En Tipo de APN, ingresar default*
- *Presionar la tecla de menú.*
- *Seleccionar Guardar.*
- *Activar Movistar INTERNET.*

 Copyright © 2013 Compumax Computer S.A.S. Todos los derechos reservados. Microsoft, Windows, Windows XP, Windows Vista y Windows 7 son marcas registradas o marcas comerciales de Microsoft Corporation en Estados Unidos y/o en otros países. Intel Core 2 Duo y Celeron son marcas registradas o marcas registradas de Intel Corporation en Estados Unidos y/o en otros países. Bluetooth es una marca registrada de Bluetooth SIG, Inc., en los Estados Unidos y otros países. Todos los demás nombres de los productos mencionados pueden ser marcas registradas de sus respectivas empresas. La información aquí contenida está sujeta a cambios sin previo aviso y se proporciona "tal cual" sin garantía de ningún tipo. Las garantías para los productos de Compumax Computer S.A.S. se establecen en las declaraciones de garantía limitada expresa que acompaña a dichos productos. Nada en este documento debe interpretarse como que constituyen una garantía adicional. Compumax Computer S.A.S no será responsable por errores técnicos o editoriales u omisiones en el presente documento.